# **Pandora event display Part 1: Inputs to Pandora**

Dom Brailsford for the Pandora team

08/09/2022 UK-Latin America LArSoft Workshop

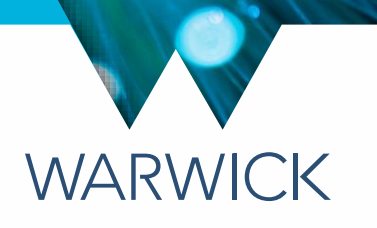

### Reconstruction session

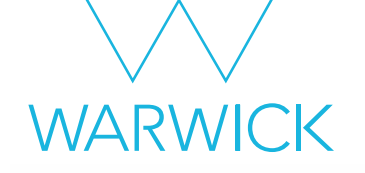

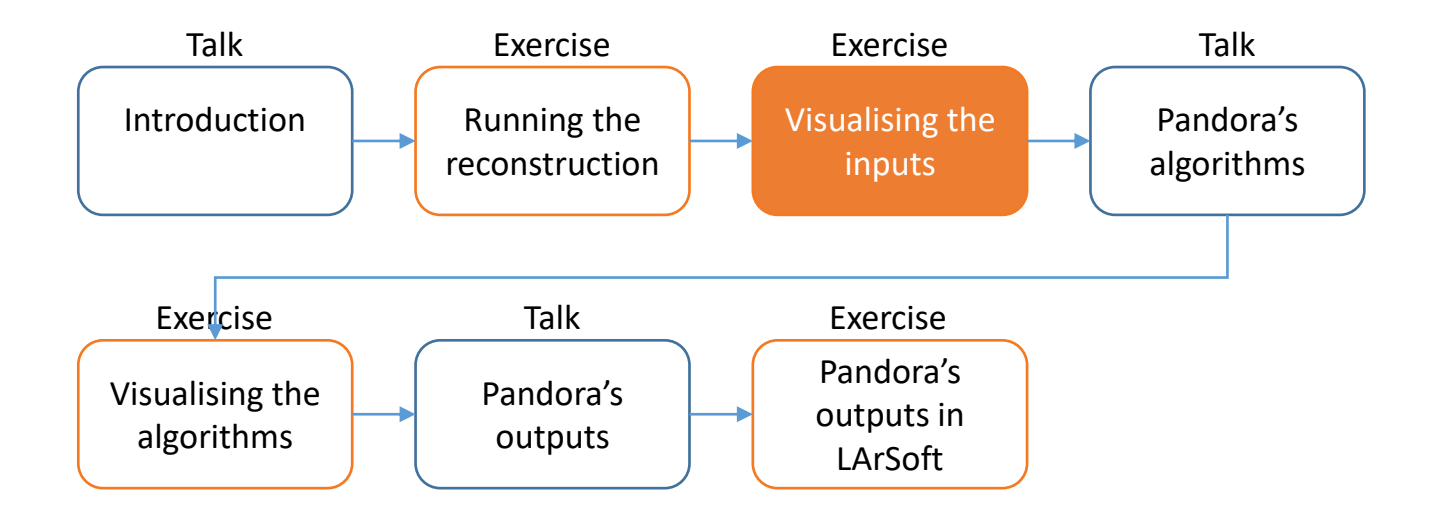

Credit: These slides are based on previous LArSoft workshop slides by Andrew Smith

Key references: [Pandora ProtoDUNE](https://arxiv.org/abs/2206.14521) paper [Pandora MicroBooNE](https://link.springer.com/article/10.1140/epjc/s10052-017-5481-6) paper

### **Goals**

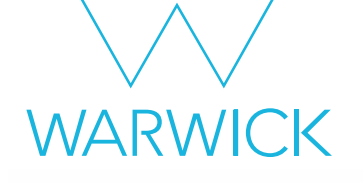

- This session scheduled for 40 minutes
- Main goal Visualize the input hits in Pandora
	- Enable visual monitoring in the Pandora configuration XML file
	- Re-run Pandora to start the EVE GUI and see the input hits
	- Get to grips with the GUI

### Main Goal

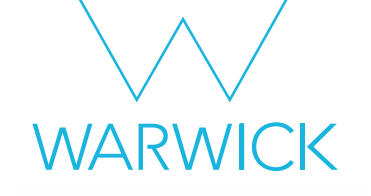

### Visualize the input hits in Pandora

### Modifying the Pandora XML

• Copy the standard Pandora reconstruction configuration file to your config directory

- \$ cd \$MRB\_TOP/reco/config
- \$ cp \$LARPANDORA\_DIR/scripts/PandoraSettings\_Master\_Standard.xml MyPandoraSettings\_Master\_Standard.xml
- \$ vim MyPandoraSettings\_Master\_Standard.xml
- Enable Pandora Monitoring by modifying the file, then save and close:

<pandora> <!-- GLOBAL SETTINGS --> <IsMonitoringEnabled>true</IsMonitoringEnabled> ...

If you closed your terminal since the last session, don't forget to set everything up again! You will also need to export your FHICL\_FILE\_PATH again!

*MARMI* 

• Add our config directory to the FW SEARCH PATH so pandora knows where to look for it

\$ export FW\_SEARCH\_PATH=\$MRB\_TOP/reco/config:\$FW\_SEARCH\_PATH

### Writing a FHiCL file to run the event display

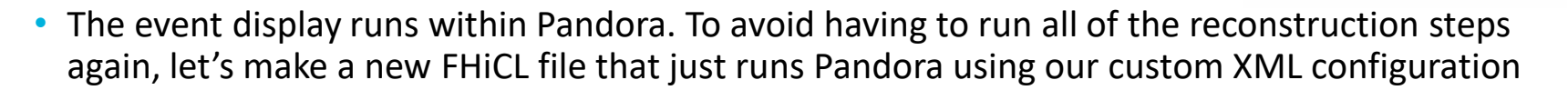

- \$ cd \$MRB\_TOP/reco/config # You're probably already here \$ vim event\_display\_driver.fcl
- Add the lines below to event display driver.fcl, save and close:

#include "standard reco dune10kt 1x2x6.fcl" # We'll run over the reco files, so we can't reuse Reco as the process name process\_name: EventDisplay # Use our custom settings file physics.producers.pandora.ConfigFile: "MyPandoraSettings Master Standard.xml"< # Run up to pandora physics.event display:  $[$  rns, caldata, gaushit, hitfd, linecluster, pandora  $] \leftarrow$ physics.trigger paths: [ event display ] # Don't produce any output ART root files physics.end paths:  $[]$   $\leftarrow$ Use our modified settings for reco Rename the process Point to our new XML settings file Run up to the Pandora stage Don't produce output root files, we only want to see the events

*MARMICK* 

### What are we going to visualize?

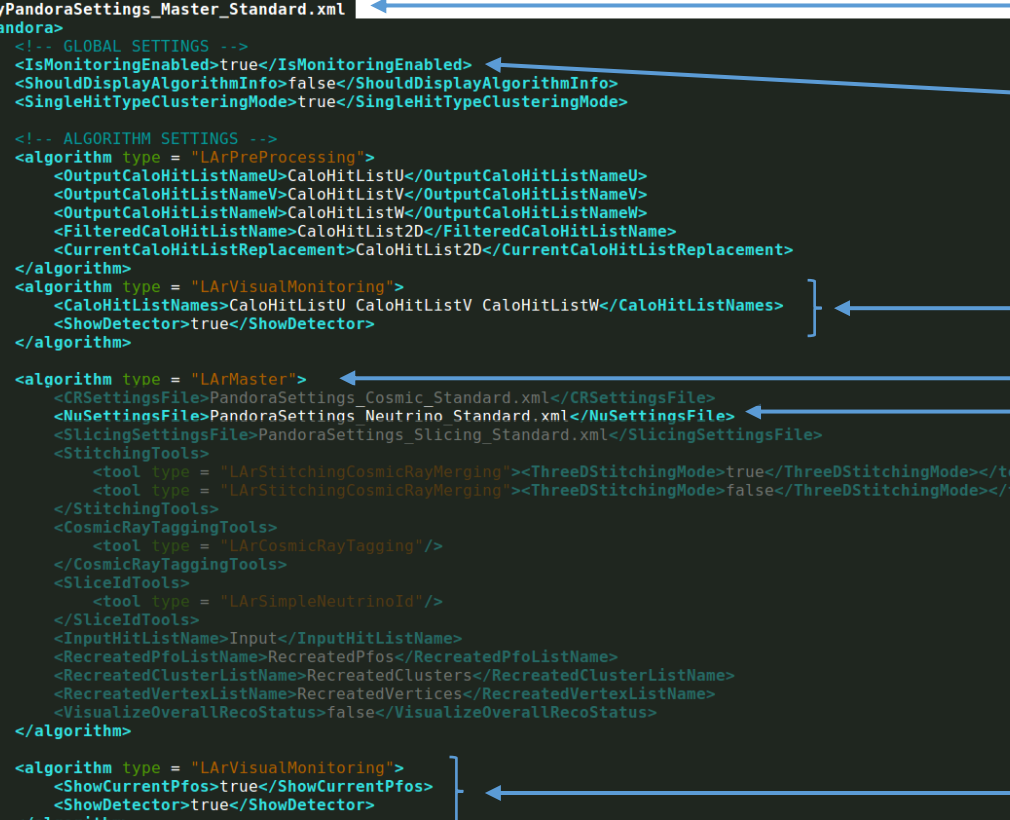

Open your custom Pandora settings file

The line we just changed to enable visualisations

**WAR** 

The visual monitoring algorithm starts up the event display - first we'll look at the input hit collections in the U, V, and W views

The master algorithm is in charge of running the different steps of the Pandora's pattern recognition - recall we configured Pandora to only to run the neutrino algorithm chain, which is defined in:

PandoraSettings\_Neutrino\_Standard.xml

After the pattern-recognition is finished, we run the visual monitoring algorithm again to update the event display to now show the reconstructed particles = PFOs

### Running the event display

- Now just run your FHiCL file to launch the event display. You need to point to our new root files with reconstruction information so we have access to the hits
	- \$ cd \$MRB\_TOP/reco/work
	- \$ lar -c event\_display\_driver.fcl -s reco\_1mu1p.root -n 2
- After a few seconds, the event display will pop-up Browser Eve Eve | Files | **IP** Window Manage **EX Ververs Carl Street Foreign** B-**B** R Cabrilliett **CONTRACTOR** MyPandoraSettings\_Master\_Standard.xml <pandora> ... Get the input lists of hits ... <algorithm type = "LArVisualMonitoring"> <CaloHitListNames>CaloHitListU CaloHitListV CaloHitListW</CaloHitListNames> <ShowDetector>true</ShowDetector> </algorithm> ... Run the pattern recognition ... Style | Guides | Clipping | Extras <algorithm type = "LArVisualMonitoring"> GLViewer [TGLSAViewer] sate behaviour <ShowCurrentPfos>true</ShowCurrentPfos> lancre sizes Peset on update <ShowDetector>true</ShowDetector> Update Scene </algorithm> Camera Home ax HQ draw time: bandora> Have LO draw time:  $100<sup>2</sup>$ Light sources:<br>P Top P Bottom  $P$  Let

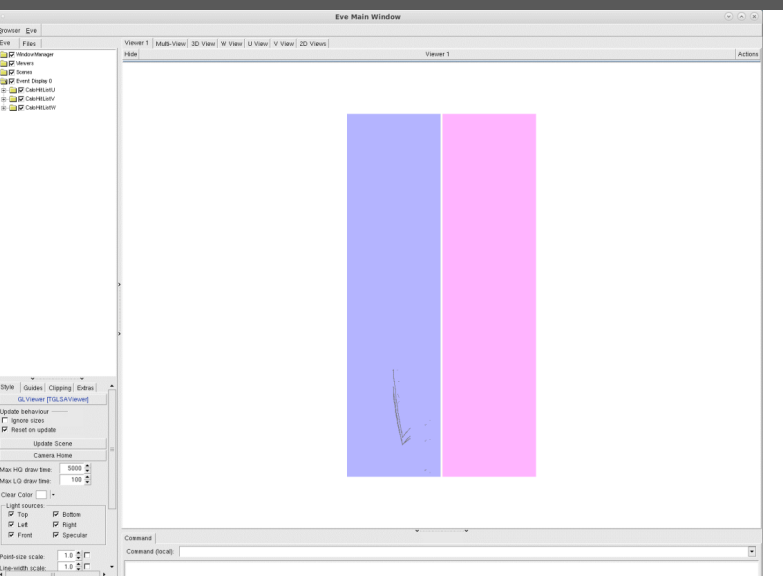

For now, let's just look at 2 events.

**WARWICK** 

#### Looking at the input hits - Viewer 1 **WARWICK** Fun Moin Mindow Every time the visual Browser Eve Eve Files lewer 1 Multi-View 3D View W View | Il View V View 2D Views monitoring algorithm runs, VindowManage Action **DI** Viewers **DIE** Somes we get a new event display EN D Event Display 0 **Calculation DE CANBINAV** (enumerated from zero) **E DI CaloHitListW** In **Viewer 1**, all Wheel up - zoom out information we Try checking and Wheel down - zoom in visualize is unchecking the boxes to Wheel press + drag - pan viewport overlaid. Here we turn on and off the hits see hits from all from each of the views three views on top of each other  $\overline{M}$  CaloHitListU + the detector **Ø** CaloHitListV geometry CaloHitListW z Guides Clipping Extras **GI Viewer ITGI SAViewe** The 2D hit coordinates are Indote behaviou Ignore sizes  $\overline{\mathbf{v}}$  Reset on update stored in Pandora as 3D Indate Scene Camera Home x coordinates (X, Y, Z) Max HO draw time  $S$ nnn  $\triangleq$ Max LQ draw time: 100 층 Clear Color -Light sources:  $\overline{V}$  Top  $X =$  drift time coordinate  $\nabla$  Left You can safely ignore these options from TEve we won't use them here  $\overline{\mathbf{v}}$  From  $Y = 0$ Feel free to shrink down these menus for more spacePoint-size Line-width Z = wire number coordinate

9

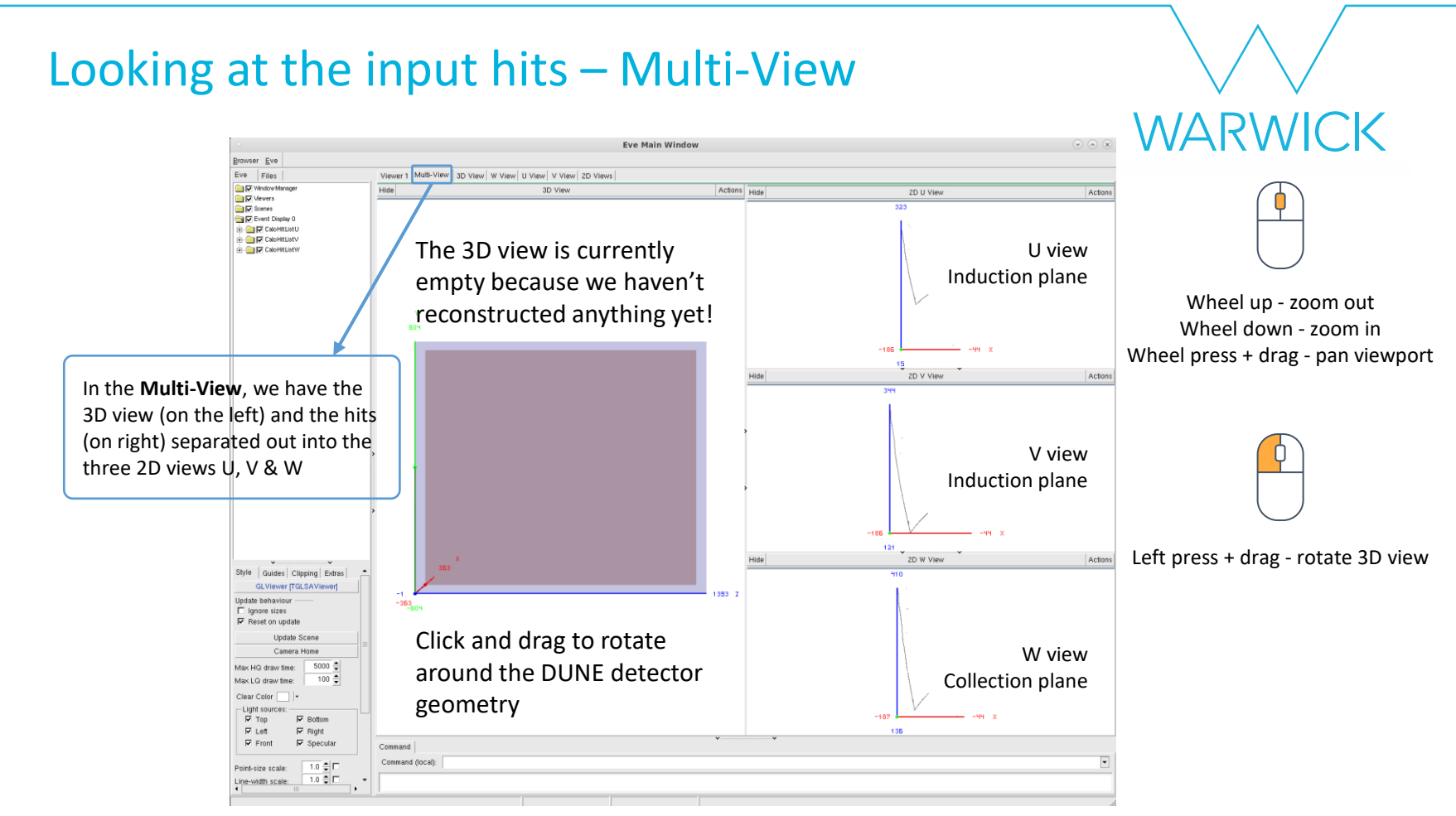

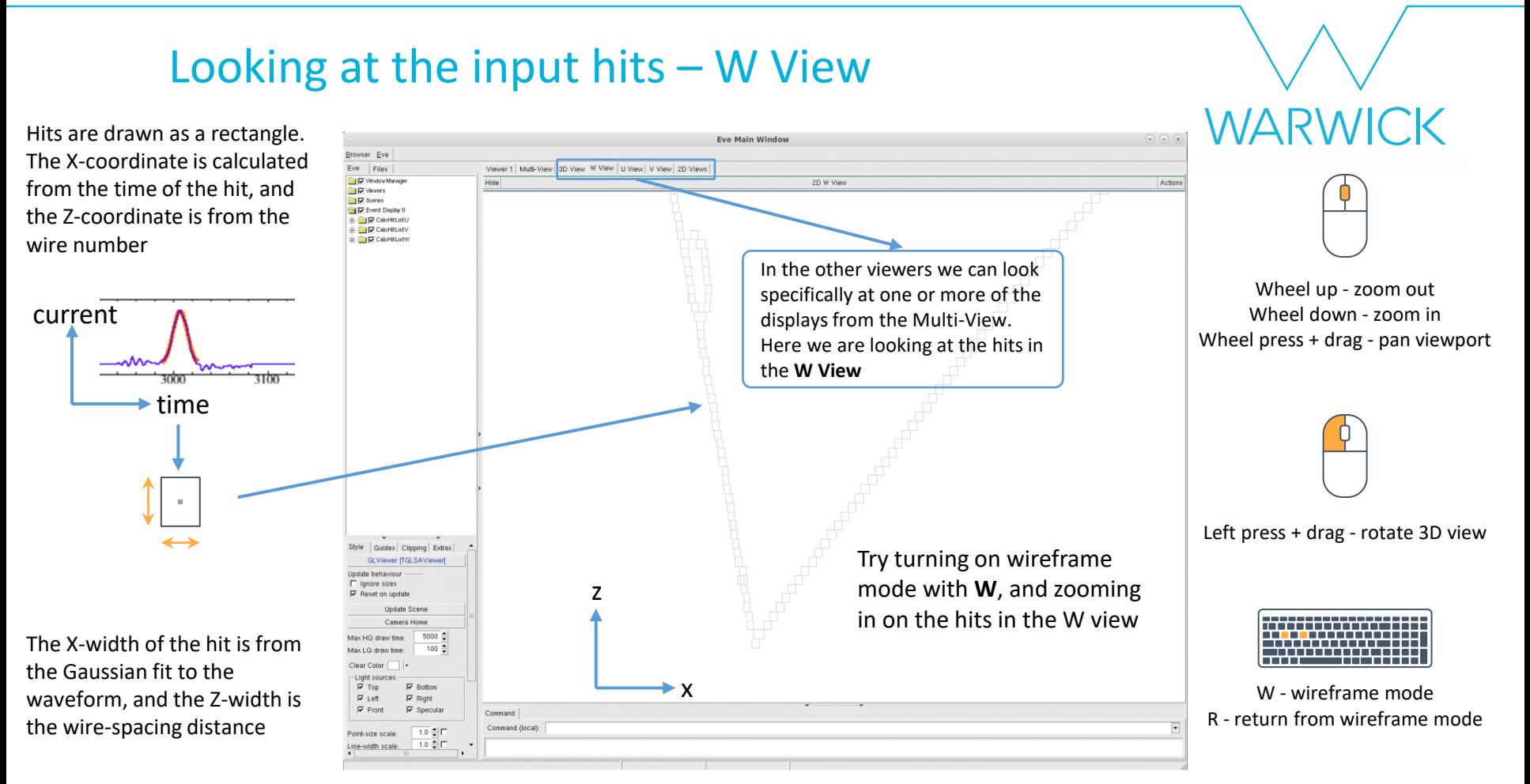

#### 11

## Looking at the final output of pattern-recognition

- Click in the terminal window and press Return  $\leftrightarrow$
- This will exit from the current visual monitoring algorithm and continue running through our settings file
- After the pattern-recognition is finished, we reach the second visual monitoring algorithm - go back to the event display window to see what we are visualizing

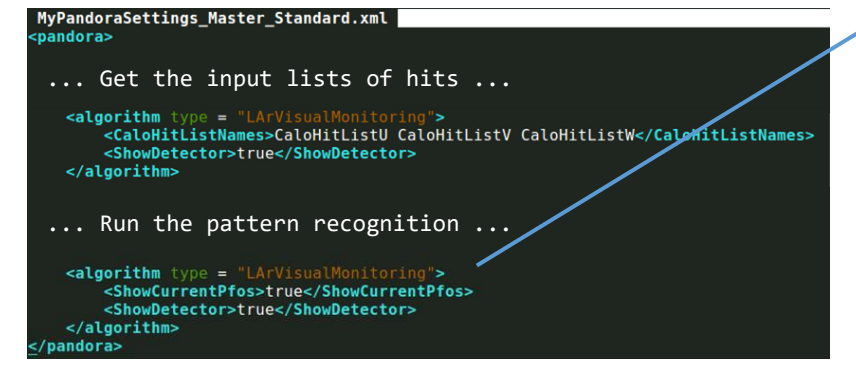

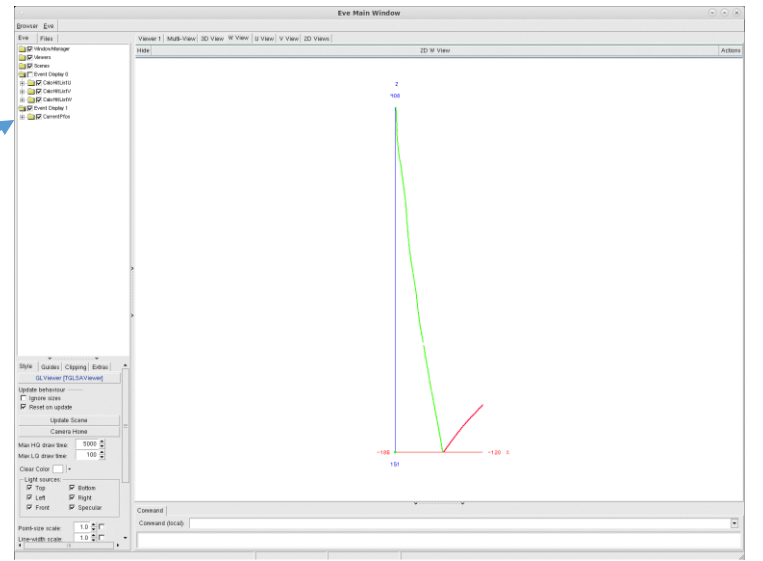

**WARWICK** 

#### Looking at the reconstructed particles – 3D View **WARWICK Eve Main Window** owser Eve Viewer 1 | Multi-View 3D View | N View | U View | V View | 2D Views Eve Files TVIndowMana 3D View Actions **ID** Vesser  $\overline{\phantom{a}}$  Scenes **Ball** Frank Disnipp We've now moved on to **Cap CalcHitListL Calcioner List Car Calcentriaty** the next visualization a D. Fuent Disnby 1000 Wheel up - zoom out Unfortunately, these Wheel down - zoom in Go to the 3D view to see the checkboxes only work in Wheel press + drag - pan viewport particles that Pandora has Viewer 1 reconstructed from the input hits Left press + drag - rotate 3D view The reconstructed particles are each given a different colour. If you find it hard to distinguish between two colours - hover the mouse over one of the particles to highlight it W - wireframe mode Command R - return from wireframe modeCommand (local):

### Moving through events

- Click in the terminal window and press Return  $\epsilon$  again
- As before, this will exit from the current visual monitoring algorithm and continue through our settings file
- Now we reached the end, Pandora will run again from the top with the next event check the visualisation

Eve Free

Viewer 1 | MARL-View, 3D View | at View | at View | st View | 20 Vie

- Click in the terminal window and press Return  $\leftrightarrow$  once again to show the second visualization for event 2
- Press Return  $\leftrightarrow$  a final time to close the display

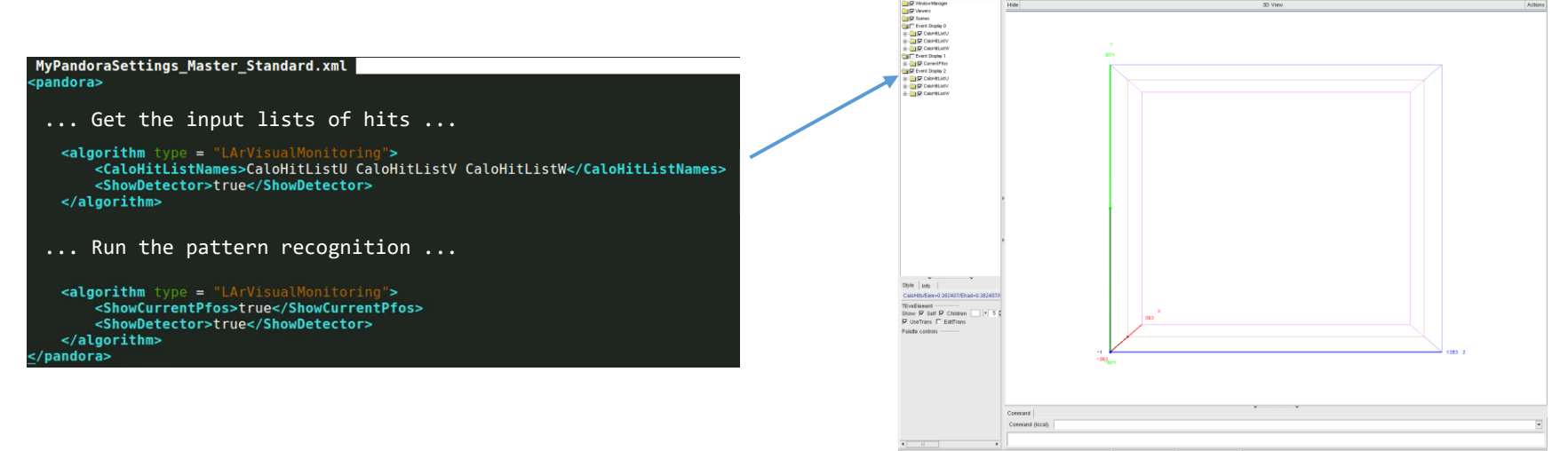

*MARMICK* 

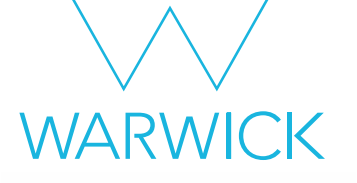

### Got spare time?

### Try scanning through more events to get a feel for our input sample Zoom in on the final reconstructed particles, is this what you expect?

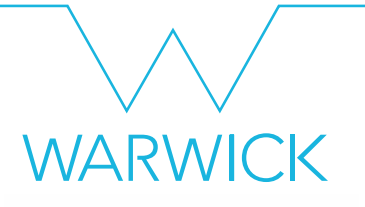

### Additional information

### Making visualizations within Pandora

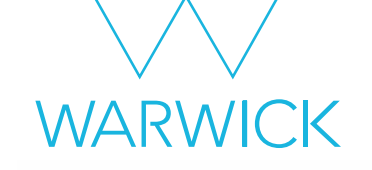

- Event displays are invaluable tools & a number of different options exist
- Today we will be focussing on the event display provided by Pandora

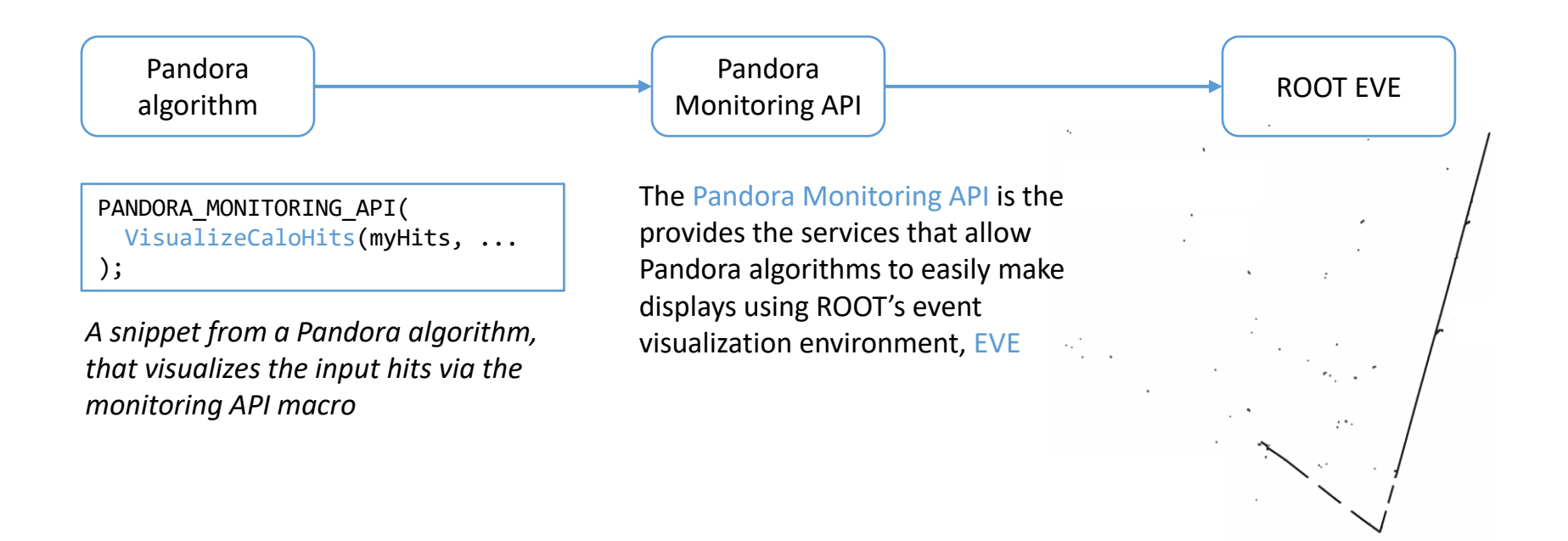

# Pandora Monitoring API & Visual Monitoring Alg

• Many different visualisation options are available through the API to make bespoke displays, e.g.

```
/**
   @brief Add CaloHits to the Eve event-display
 *
   @param pandora the calling pandora instance
   @param pCaloHitList list of calohits to be added to the event display
   @param name of the calohit list
   @param color The color the cluster elements are drawn with
*/
static void VisualizeCaloHits(const pandora::Pandora &pandora, const pandora::CaloHitList *const
  pCaloHitList, const std::string &name, const Color color);
```
- Bespoke displays can be very useful to understand the specifics of a given algorithm
- Quite often though, all we need is to see the hits, clusters, etc. to understand the state of the pattern-recognition at a specific point
- The visual monitoring algorithm exists to do just that! All we need to do is add a snippet to our Pandora XML settings file, and re-run Pandora - no C++ necessary

WARV

### Visual Monitoring Algorithm options

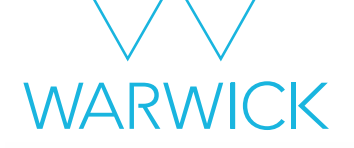

• These are the most useful options for this workshop - see the [header](https://github.com/PandoraPFA/LArContent/blob/master/larpandoracontent/LArMonitoring/VisualMonitoringAlgorithm.h) for an exhaustive list

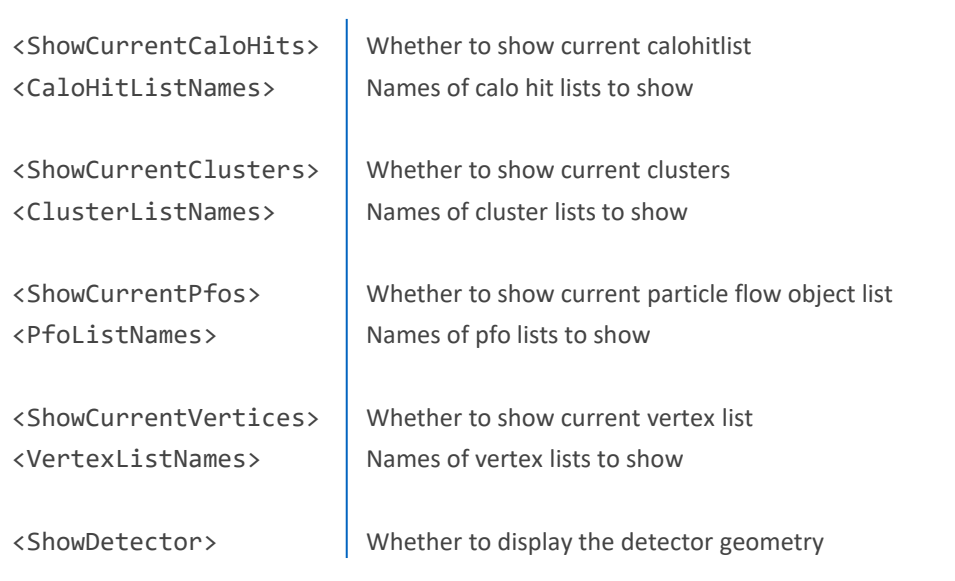